### DEMANDE D'ENTRÉE EN EHPAD

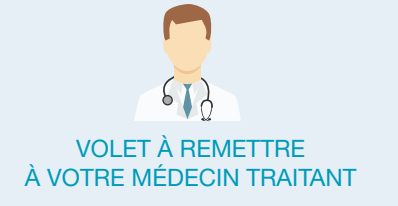

Votre patient vous sollicite concernant sa demande en ligne d'entrée en EHPAD. Ceci nécessite une intervention de votre part pour le remplissage du volet médical sur le logiciel VIATRAJECTOIRE (service public, gratuit, confidentiel, sécurisé, validé par la Commission Nationale de l'Informatique et des Libertés).

## **Comment ça marche ?**

• Tapez www.viatrajectoire.fr dans la barre d'adresse de votre navigateur ou recherchez VIATRAJECTOIRE sur votre moteur de recherche (Google, Lilo, Startpage...).

• Cliquez sur « Médecin libéraux ».

- Introduisez votre carte CPS dans votre lecteur ou connectez-vous en e-cps.
- Renseignez votre adresse email lors de votre première connexion.
- Sélectionnez la ligne correspondant au dossier du pat nt.
- Complétez le volet médical et le volet autonomie et validez chaque volet.
- La demande peut-être envoyée par votre patient, un professionnel social accompagnant ou par vous-même.

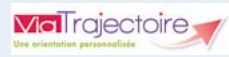

 $\frac{1}{2}$ 

### Pour plus d'informations

### **Mol**rajectoire

Vous trouverez en bas de la page d'accueil de VIA TRAJECTOIRE une rubrique Foire Aux Questions (FAQ) qui vous apportera les réponses aux questions les plus fréquemment posées.

Si vous rencontrez une difficulté d'ordre technique lors de l'utilisation de ce service, vous pouvez contacter le support :

> Mail : https://support.sn-hdf.fr Téléphone : 0 901 201 301 (lundi au vendredi de 8h à 18h)

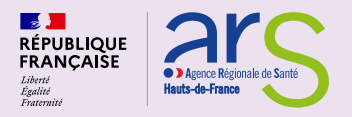

# Vous recherchez un **établissement** pour **personnes âgées dépendantes ?**

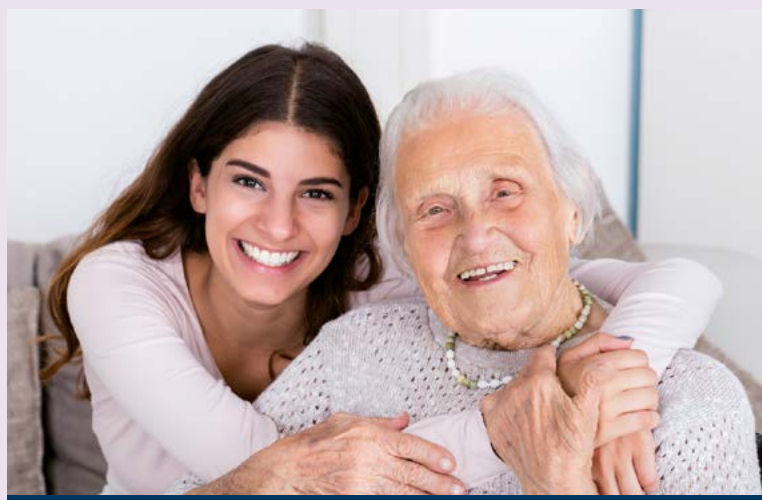

## votre demande unique avec **viatrajectoire.fr**

**Vial** rajectoire

### Guide d'utilisation

- Demande d'inscription en ligne
- Annuaire des établissements d'hébergement pour personnes âgées dépendantes (EHPAD)
	- Recherche par critères géographiques, financiers et médicaux
- Échanges directs avec les établissements

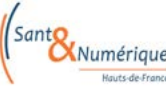

ARS Hauts-de-France - Direction de la communication - Crédit photo : fotolia.com - mai 22

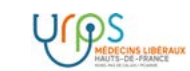

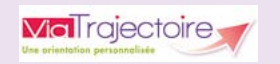

## Comment faire la demande sur internet ?

La constitution de votre dossier unique permettra l'envoi de vos demandes aux EHPAD souhaités

1 - Tapez www.viatrajectoire.fr dans la barre d'adresse de votre navigateur ou rechercher VIA TRAJECTOIRE sur votre moteur de recherche (Google, Lilo, Startpage…).

2 - Cliquez sur PARTICULIER - PERSONNES AGEES.

3 - Cliquez sur « Créer mon dossier» lors de votre première connexion puis laissez-vous guider.

4 - Acceptez la « Charte des usagers ».

5 - Validez la création de votre dossier sécurisé en activant le lien reçu sur votre messagerie électronique.

6 - Conservez votre numéro de dossier et mot de passe, ils vous seront demandés lors de chaque connexion pour « Accéder à mon dossier ».

7 - Renseignez le volet administratif et déclarez votre médecin traitant. N'oubliez pas d'enregistrer !

8 - Prenez rendez-vous avec votre médecin traitant pour qu'il renseigne le volet médical.

9 - Cliquez sur « Présélectionner les établissements » pour effectuer votre recherche selon vos critères (localisation, type d'hébergement, tarification, prestations de confort et soins proposés). 10 - Cliquez sur « Contacter les établissements retenus » pour envoyer votre dossier complété.

11 - Retournez sur Via Trajectoire, allez dans l'onglet « Consulter les réponses en ligne » pour suivre les réponses apportées par les EHPAD\* à vos demandes.

Un message électronique vous est adressé lors de toute réponse apportée par les établissements contactés.

\* EHPAD : Etablissement d'Hébergement pour Personnes Âgées Dépendantes.

#### **Qui a accès au dossier ?**  $\overline{CD}$ LA PERSONNE ÂGÉE LES ÉTABLISSEMENTS DE SES PROCHES **VIATRAJECT** D'HÉBERGEMENT (EHPAD) • Renseigne le volet administratif. • Reçoivent les demandes en ligne. • Envoie ses demandes aux EHPAD. • Répondent dès qu'une place se libère. • Reçoit un message électronique dès qu'un établissement répond. LES ÉQUIPES HOSPITALIÈRES LE MÉDECIN • Initialisent des demandes d'entrée en EHPAD **TRAITANT** pour le compte de la personne âgée hospitalisée. • Complète le volet médical et • Peuvent actualiser le volet médical en cas autonomie via sa carte CPS. d'hospitalisation.

### DEMANDE D'ENTRÉE EN EHPAD

 $\frac{10}{10}$ 

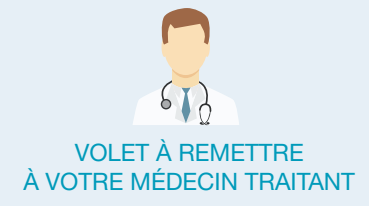

#### **Complétez le volet médical**

Conforme au dossier unique national réglementaire, le volet médical n'est accessible qu'aux médecins. Le remplissage vous permet d'indiquer

les éléments qui auront une incidence sur l'entrée en EHPAD.

### **Enregistrez et validez**

• Le bouton « Sauvegarder » vous permet d'enregistrer le dossier et d'y revenir ultérieurement.

• Cliquez sur le bouton « Valider » de chaque volet (médical et autonomie).

• Le bouton « Ajouter » permet de joindre des documents (ordonnances, courriers…).

### **Votre tableau de bord**

Il vous donne accès, en temps réel, aux demandes de vos patients. Il vous permet ainsi de connaître l'état d'avancement de leur dossier.

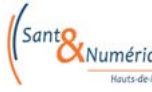

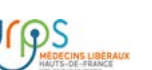

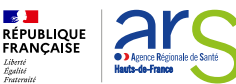